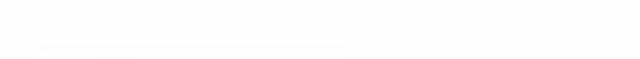

cis.ipt (

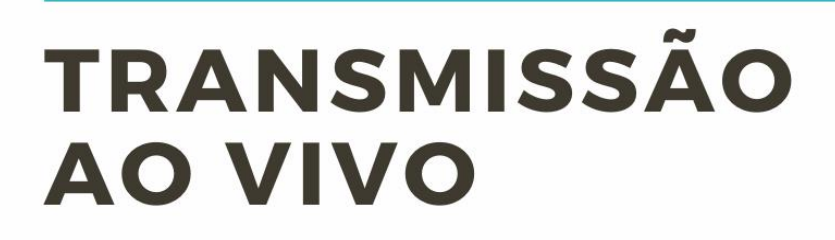

FACEBOOK . YOUTUBE . VIDEOCAST

**X**ied.ipt

VIDEOCONFERÊNCIA **NO MICROSOFT TEAMS** E ZOOM

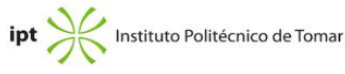

LYWOOD CTION

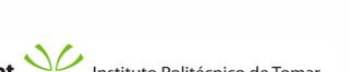

SCENE

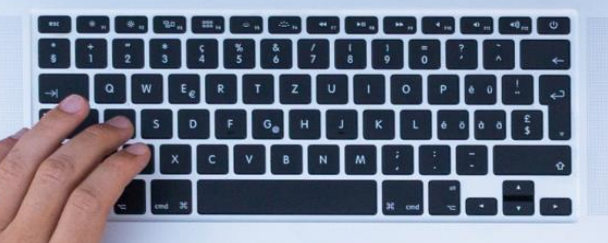

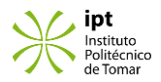

Este documento é destinado a auxiliar os docentes na sua atividade de lecionação a distância.

De forma muito sucinta e objetiva, contém um conjunto de capturas de ecrã das ações de configuração e transmissão, com o recurso aos sistemas de Microsoft Teams e Zoom.

> Centro de Informática e Sistemas Laboratório de Inovação Pedagógica e Educação a Distância **Instituto Politécnico de Tomar Janeiro de 2021**

> > Versão 1.0

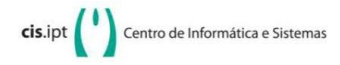

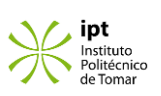

## ÍNDICE

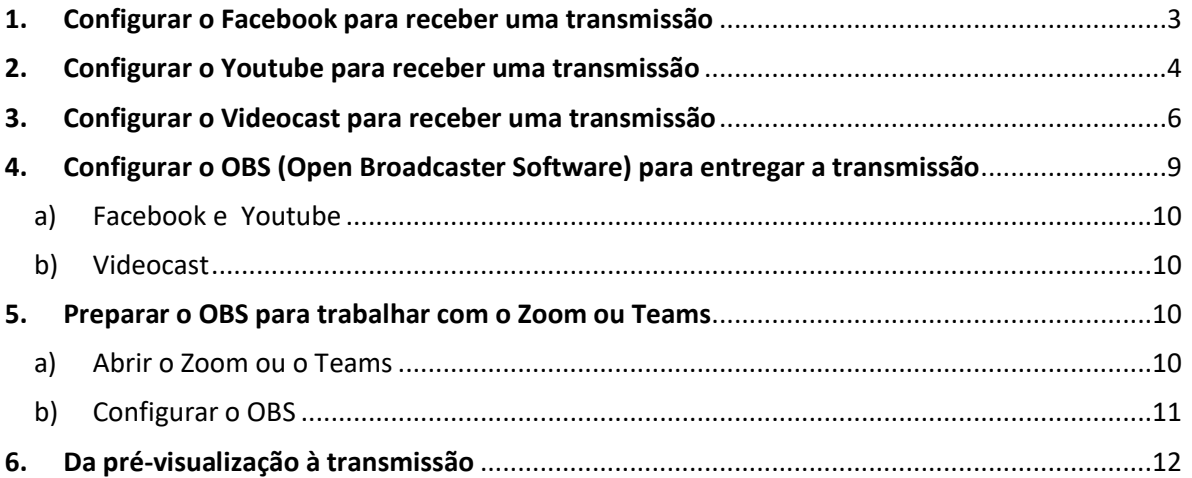

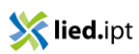

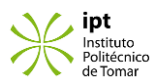

### <span id="page-3-0"></span>1. Configurar o Facebook para receber uma transmissão

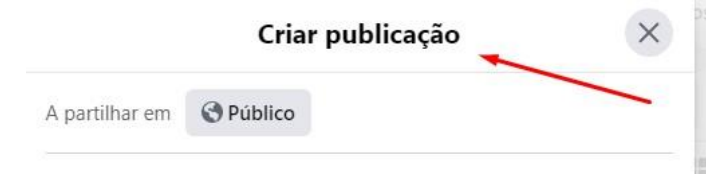

Na conta de Facebook inicie a criação de uma publicação.

Escolha "Adicionar à tua publicação" e na janela de extras, selecione "Vídeo em direto".

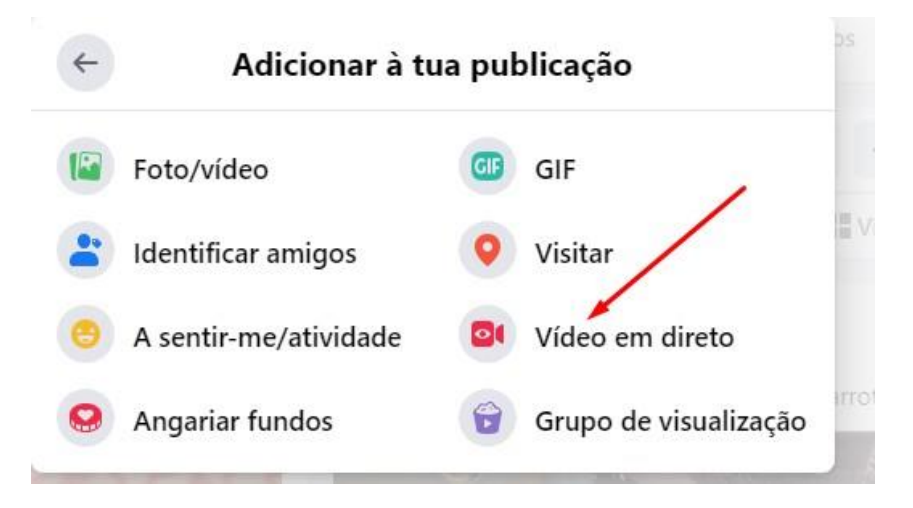

Na configuração de vídeo em direto, escolha "Use Stream key" e copie o URL do servidor e a chave de transmissão.

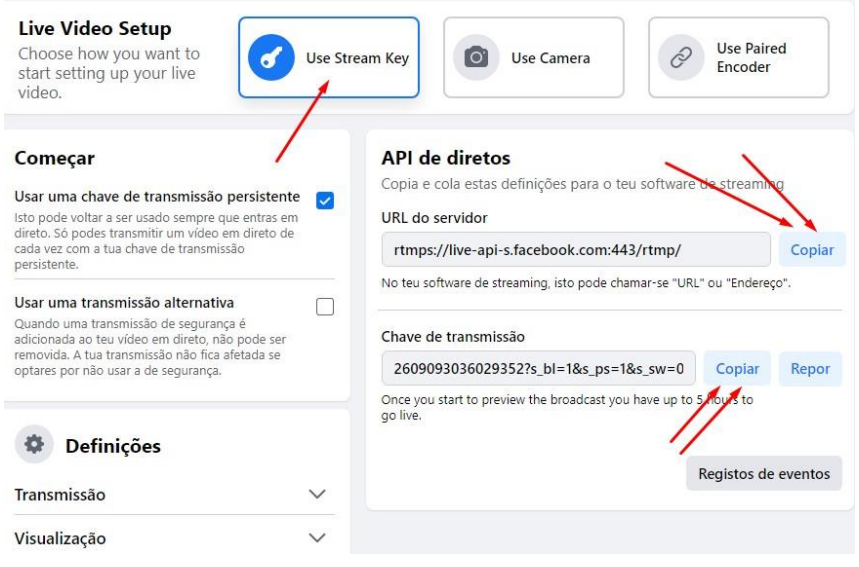

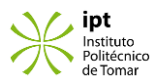

### <span id="page-4-0"></span>2. Configurar o Youtube para receber uma transmissão

Carregue em "Iniciar Stream" no Youtube e encete um canal com uma conta sua. Abra o Youtube Studio e carregue em "Iniciar Stream", tal como indica a figura.

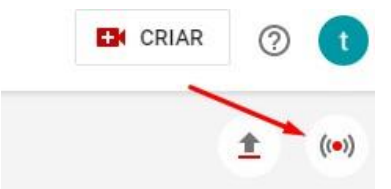

Carregue em "Transmissão".

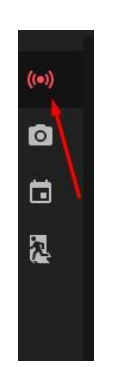

No ecrã seguinte configure os dados a apresentar do canal e o intervalo de tempo em que irá decorrer.

(Não existe qualquer problema se ficarem reservados vários dias com alguma folga no início e no fim do evento).

Depois de pronto carregue em "Criar Transmissão".

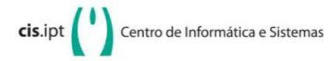

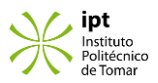

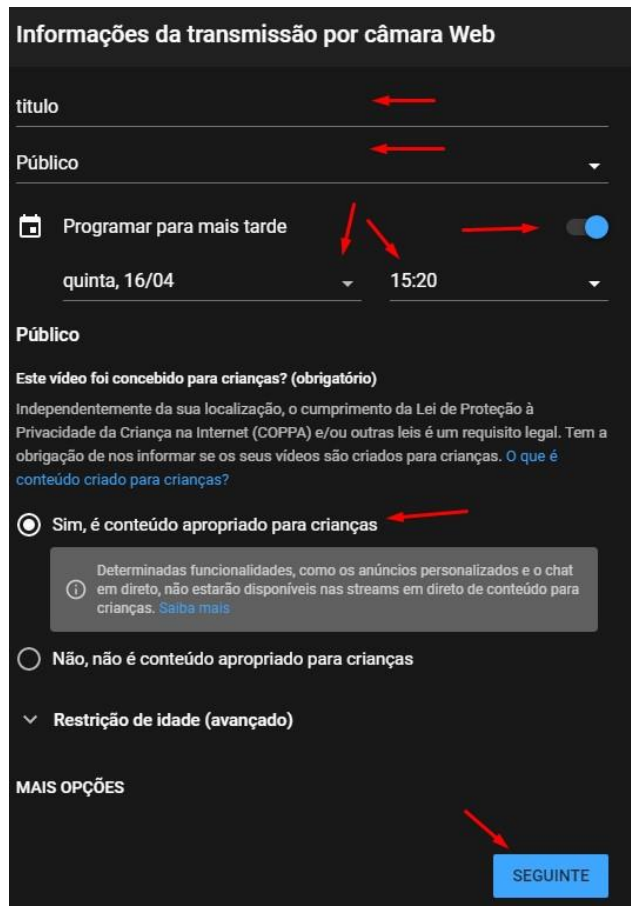

Em "Definições do Stream", copie o URL do servidor e a chave de transmissão.

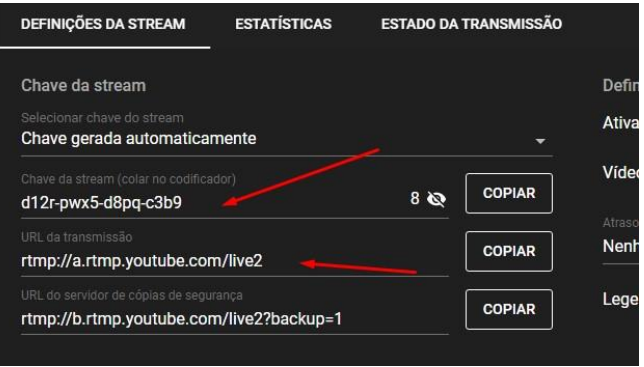

Depois de tudo pronto carregue em "Iniciar Stream" (Transmitir em Direto).

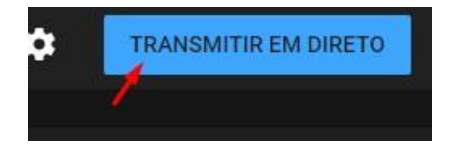

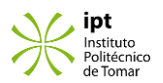

## <span id="page-6-0"></span>3. Configurar o Videocast para receber uma transmissão

E[m https://videocast.fccn.pt/](https://videocast.fccn.pt/) carregue em "Criar".

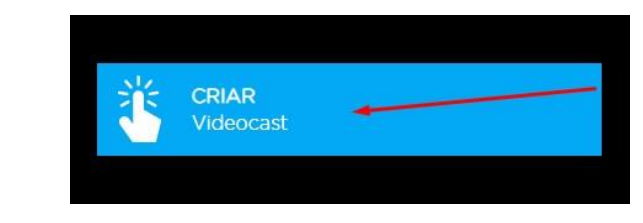

Na seleção de origem (where are you from <wayf>), escolha "Instituto Politécnico de Tomar".

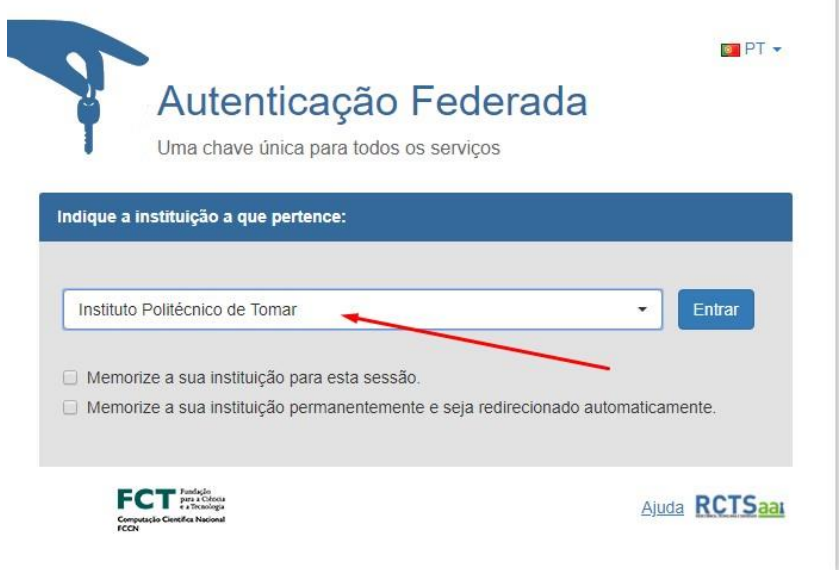

No nosso IDP (Fornecedor de Identidade) deve colocar o nom do utilizador sem o domínio @ipt.pt e a respetiva password.

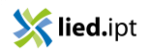

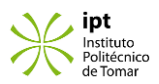

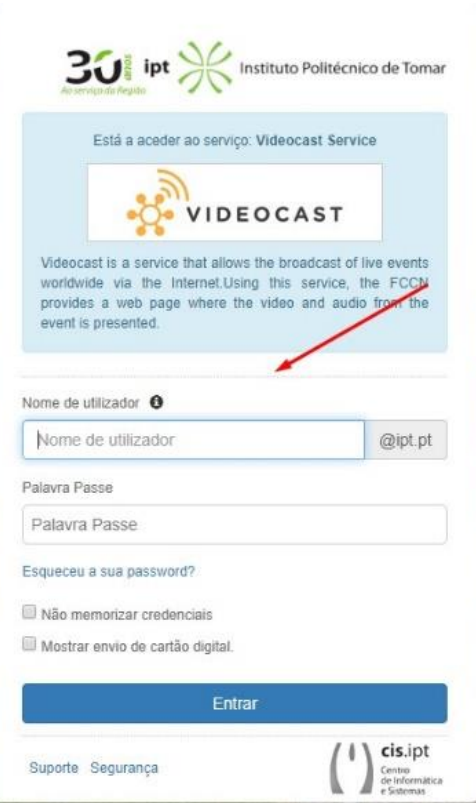

Deve aprovar a informação que irá ser enviada para o serviço Videocast.

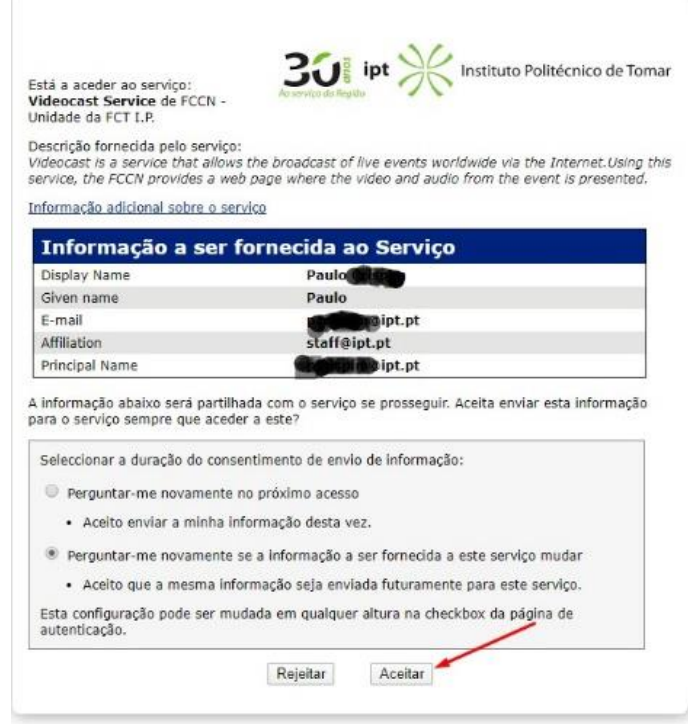

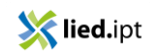

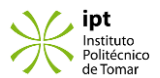

Após ser redirecionado para o Videocast, configure os dados a apresentar do canal e o intervalo de tempo em que irá decorrer.

(Não existe qualquer problema se ficarem reservados vários dias com alguma folga no início e no fim do evento).

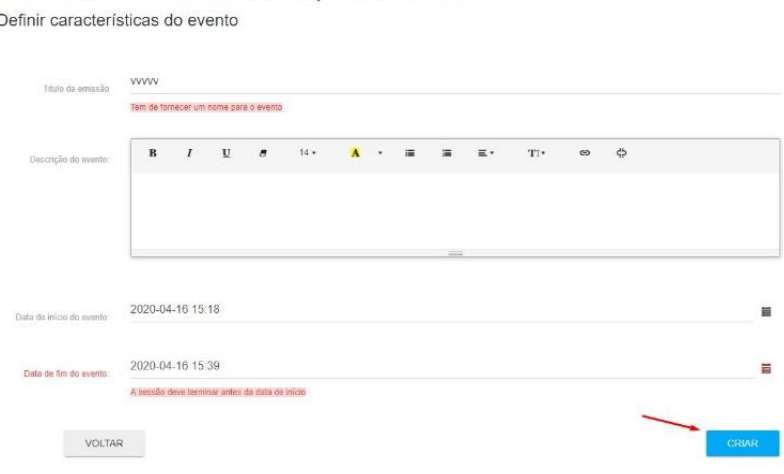

Após carregar em "Criar" poderá verificar os detalhes da emissão.

Criar nova sessão Videocast para um evento

#### Detalhes da Emissão

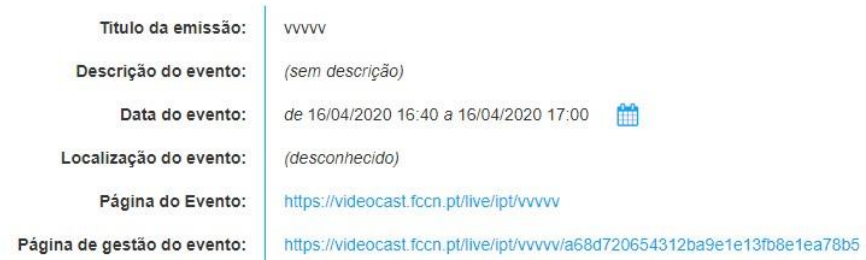

Carregando no botão "Emissão" irá ter acesso aos parâmetros necessários para configurar a transmissão, os quais deve copiar (URL, chave, utilizador e palavra passe).

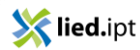

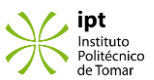

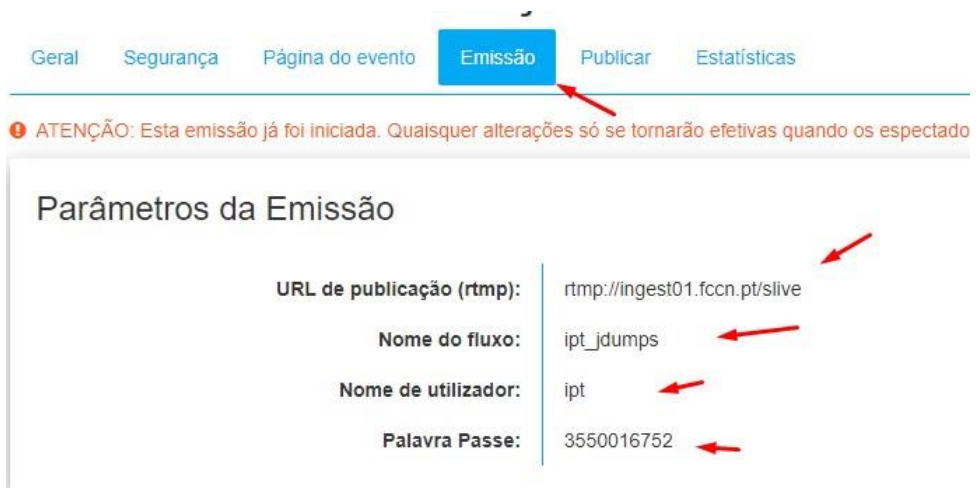

No separador "Página do evento" irá encontrar o URL onde o evento irá ser emitido.

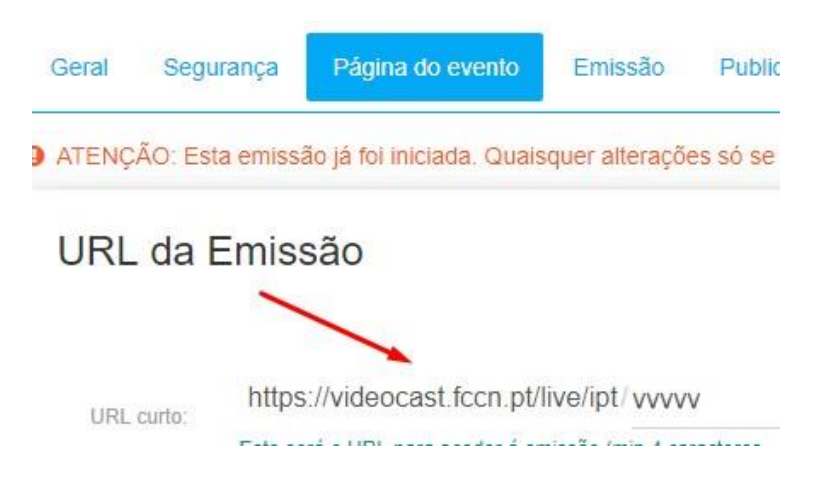

## <span id="page-9-0"></span>4. Configurar o OBS (Open Broadcaster Software) para entregar a transmissão

Aceda ao botão "Configurações" que se encontra por cima do botão "Sair".

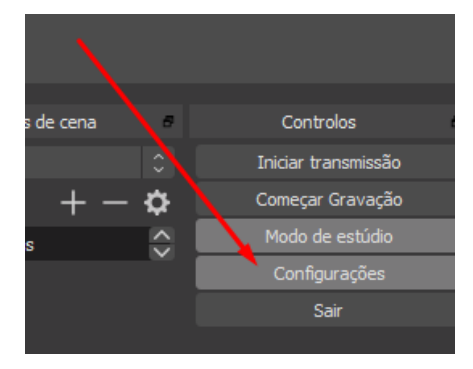

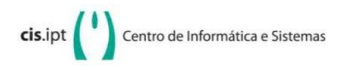

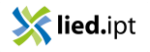

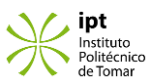

#### <span id="page-10-0"></span>a) Facebook e Youtube

Nas configurações escolher "Transmissão". Escolha um serviço personalizado e coloque o URL em "Servidor", e a chave em "Chave de Transmissão".

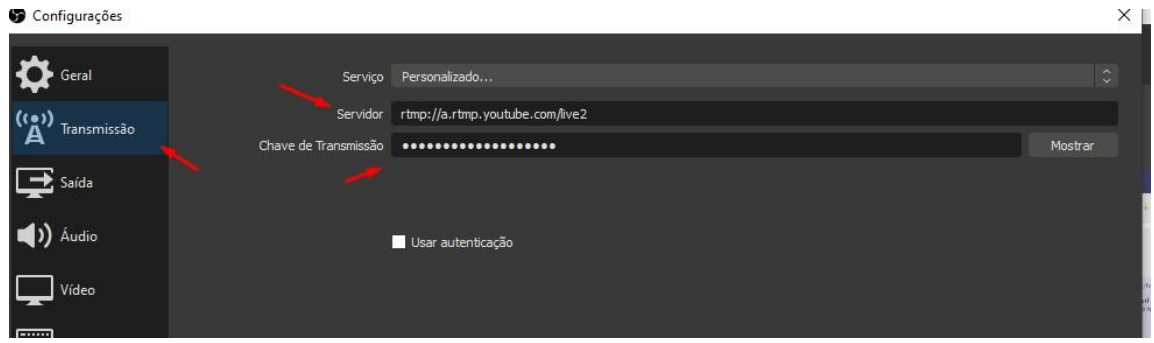

#### <span id="page-10-1"></span>b) Videocast

Nas configurações escolha "Transmissão". Escolha o serviço personalizado e coloque o URL em "Servidor", e a chave em "Chave de Transmissão". Também terá de marcar a caixa "Usar autenticação" e colocar o utilizador no "Nome de Usuário" e a password na "Senha".

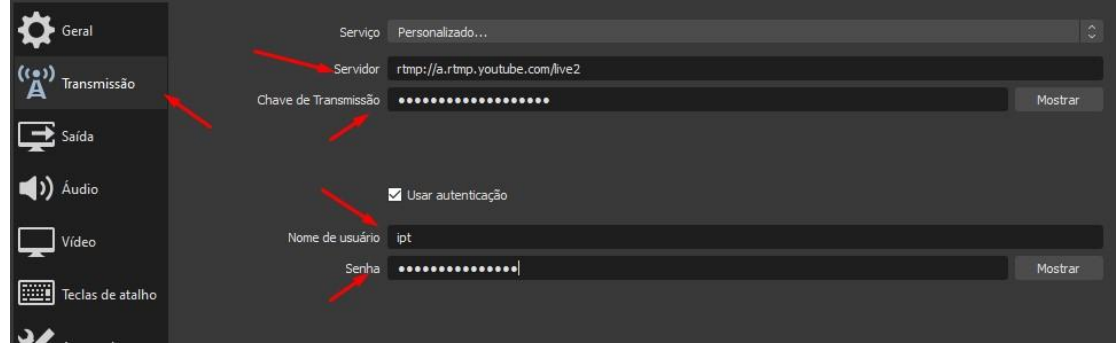

# <span id="page-10-2"></span>5. Preparar o OBS para trabalhar com o Zoom ou Teams

#### <span id="page-10-3"></span>a) Abrir o Zoom ou o Teams

Terá de abrir o Zoom e aderir ou iniciar uma reunião ou…

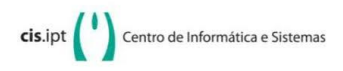

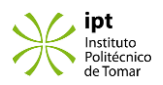

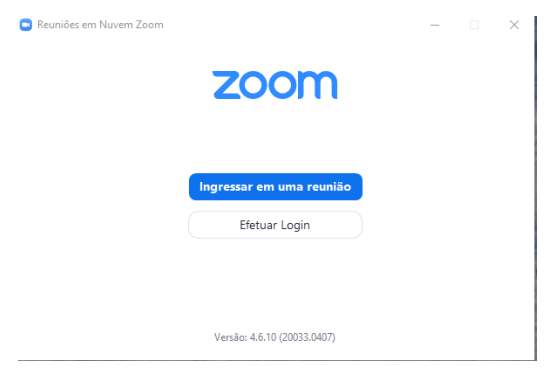

Terá de abrir o Microsoft Teams e aderir ou iniciar uma reunião.

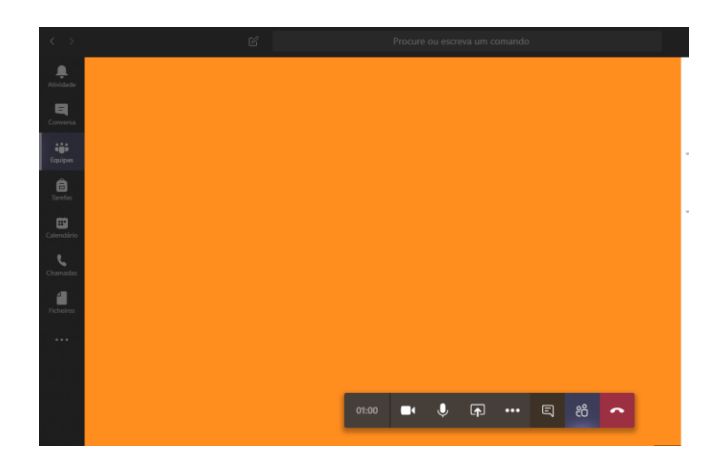

### <span id="page-11-0"></span>b) Configurar o OBS

Abrir o OBS, adicione uma cena e na cena adicione Fontes. Adicione  $\Box$  Captura de janela e escolha Microsoft Teams ou Zoom no campo "Janela" na janela de propriedades da captura.

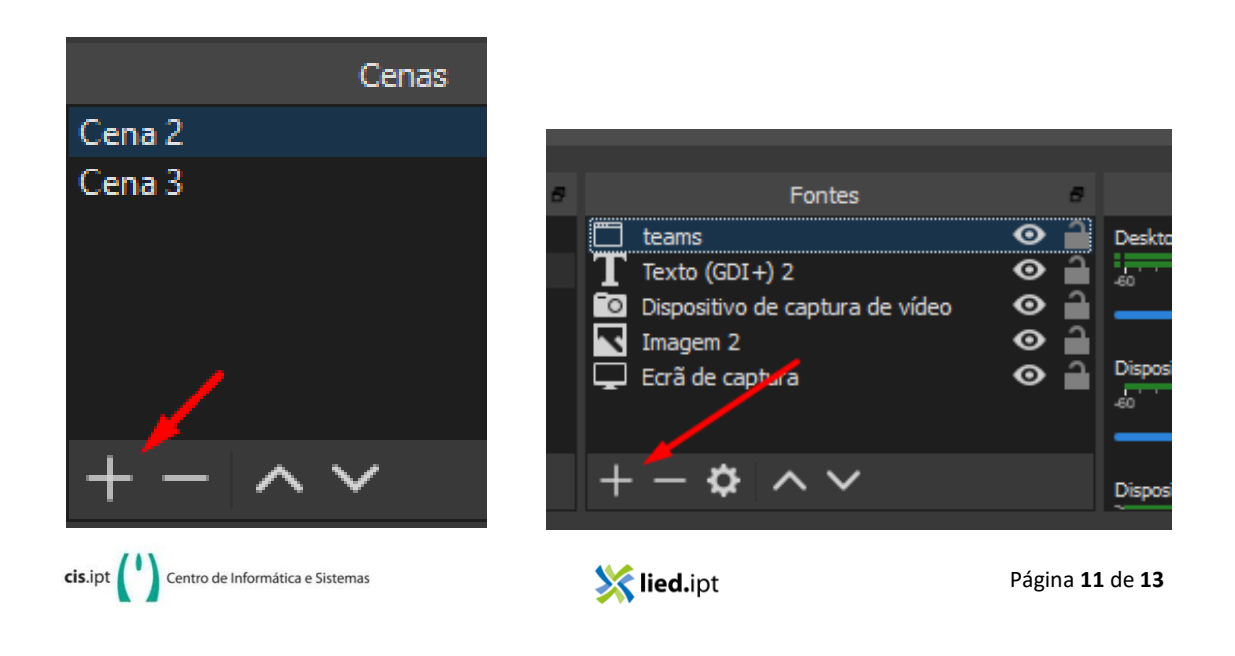

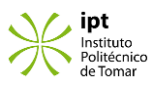

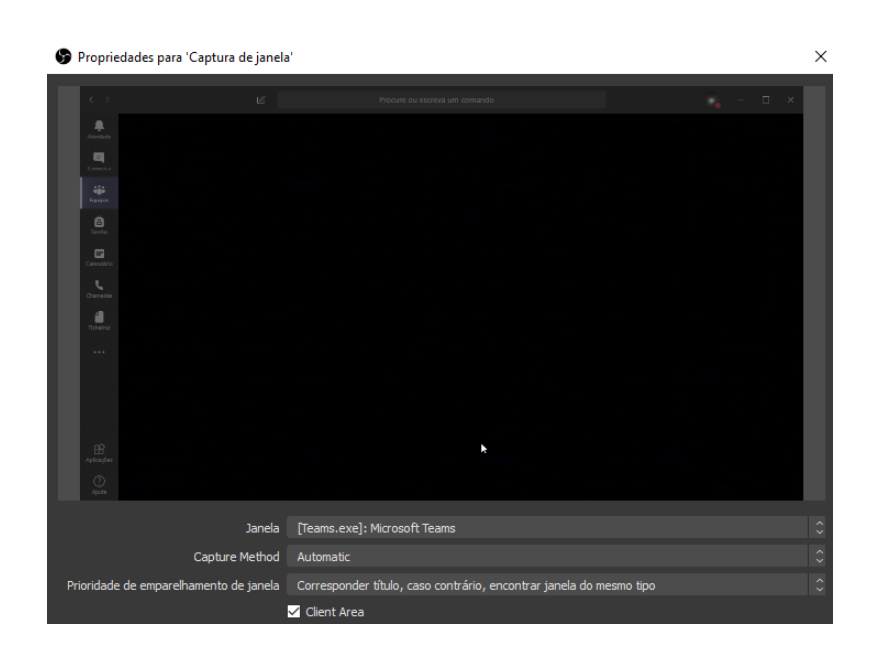

## <span id="page-12-0"></span>6. Da pré-visualização à transmissão

Após montar a Cena deverá selecioná-la de modo a obtê-la contruída antes de a enviar para transmissão.

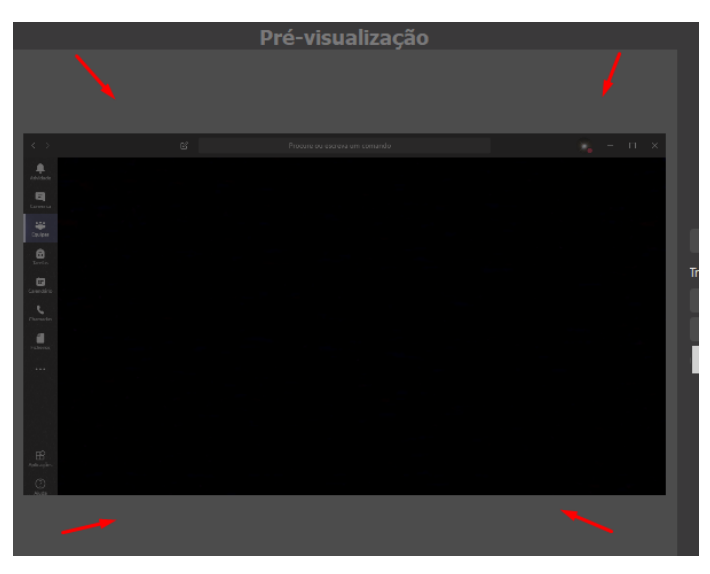

Deve transacionar a cena da pré-visualização para a emissão.

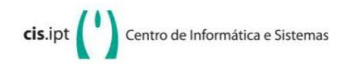

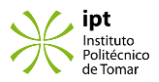

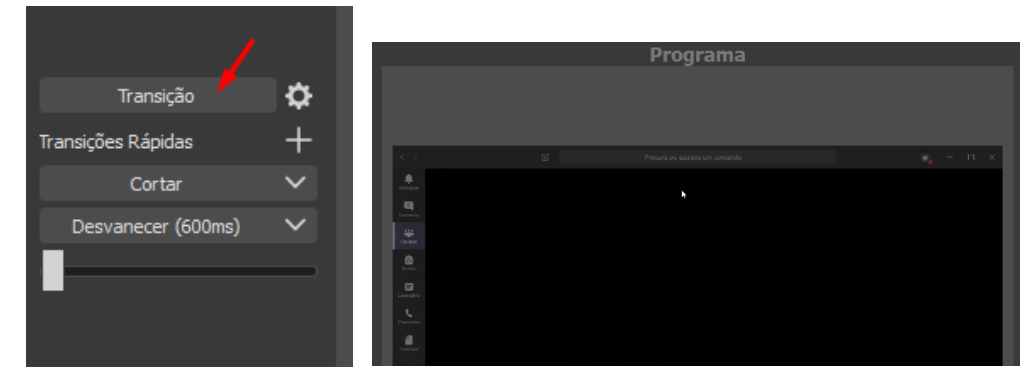

Por fim, deve sair do modo de estúdio e iniciar a transmissão.

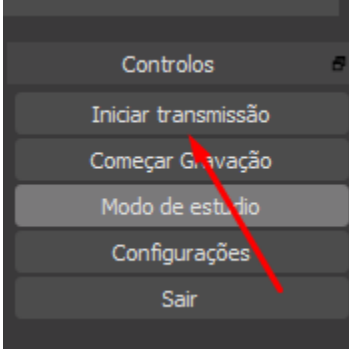

Nota: É aconselhado usar dois monitores.

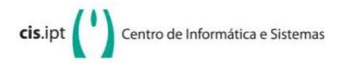